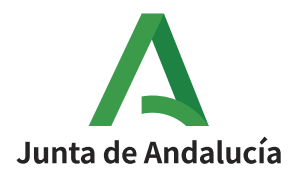

## **PROCEDIMIENTO DE SOLICITUD TELEMÁTICA DE TÍTULO DE BACHILLERATO**

## 1.- **Acceso al trámite de solicitud del título de Bachillerato**

Entrar en la Secretaría Virtual de los centros andaluces, en la sección ["Acceso a Solicitud de](https://www.juntadeandalucia.es/educacion/secretariavirtual/accesoTramite/302/)  [expedición de títulos del alumnado"](https://www.juntadeandalucia.es/educacion/secretariavirtual/accesoTramite/302/).

A.- Desde la dirección que se indica a continuación:

<https://www.juntadeandalucia.es/educacion/secretariavirtual/accesoTramite/302/>

B.- Haciendo la búsqueda en el navegador de la siguiente manera:

*Secretaría Virtual de los centros docentes andaluces/ Solicitudes/ Trámites Generales/ Solicitud de expedición de títulos del alumnado.*

Se requiere autenticación para poder acceder. A continuación se detallan las tres formas disponibles:

1.- Identificador Educativo Andaluz (IANDE): Acceda al trámite usando la clave iANDE. *Si no recuerdan su clave iANDE, pueden consultarla en iPasen en el apartado Comunicaciones, estará anclado como primer mensaje.*

2.- Cl@ve: Acceda al trámite con un certificado digital reconocido, con CL@VE-PIN o CL@AVE-PERMANENTE.

3.- Certificado Digital: Acceda al trámite utilizando un certificado digital de la FNMT o su DNIelectrónico.

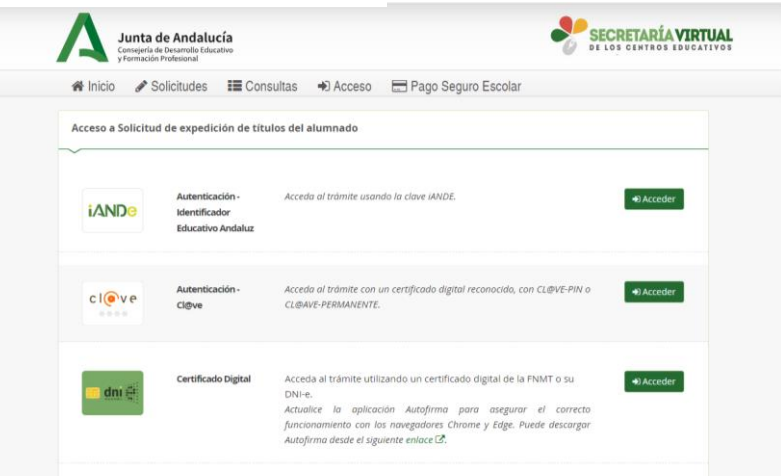

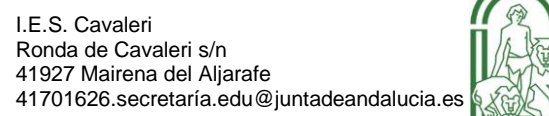

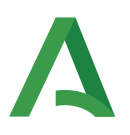

## **2.- Formulario**

A.- Cumplimentamos los **DATOS PERSONALES y DATOS FAMILIARES** de la persona solicitante. *(IMPORTANTE: PONGA LOS DATOS TAL Y COMO APARECEN EN EL DNI DEL SOLICITANTE)*

B.- En la siguiente página, **DATOS DE LA SOLICITUD – CENTRO AL QUE SE DIRIGE LA SOLICITUD** se busca en el localizador el Instituto y se selecciona. *(IMPORTANTE: ASEGÚRESE DE QUE EL CENTRO SELECCIONADO ES IES CAVALERI).*

C.- En **DATOS DE LA SOLICITUD**, seleccionamos la enseñanza de la que desea solicitar el título.

D.- Marcamos las opciones que consideremos en los siguientes apartados:

1. Situación personal (Liquidación de tasas).

*(Recuerde que para la liquidación de la tasa solo debes seleccionar reducciones o exenciones si se encuentra en alguno de los siguientes casos:*

- *\* Familia numerosa categoría General*
- *\* Familia numerosa categoría Especial*

 *\* Alumnado acogido al art.3 de la Ley 32/1999 (alumnado víctima del terrorismo)*

*Si no se encuentra en ningún caso se dejará en blanco y se calculará la tasa general aplicable.)*

2. Consentimiento expreso de consulta de datos de identidad de la persona solicitante.

3. Acreditación de las circunstancias declaradas en el punto 1 (familia numerosa, etc.)

## **3.- Abono de las tasas**

Información de pago

Abonar las tasas no significa que la matrícula o solicitud de expedición de título se realice de forma automática. Cuando pulse el botón, se abrirá una ventana de la plataforma de pago de la Junta de Andalucía. Se le ha confeccionado una tasa con la información suministrada con un importe de Al hacer el pago telemático, el importe anterior tiene un descuento ya aplicado de: Una vez abonadas las tasas tendrá que continuar con el proceso para presentar la matrícula o solicitud de expedición de título. Abonar las tasas no significa que la matrícula o solicitud de expedición de título se realice de forma automática. € Iniciar pago simplicado

> I.E.S. Cavaleri Ronda de Cavaleri s/n 41927 Mairena del Aljarafe

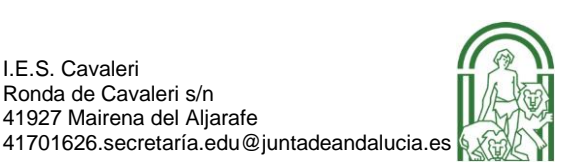

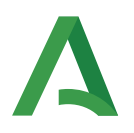

1.- Envía a la pasarela telemática de pago.

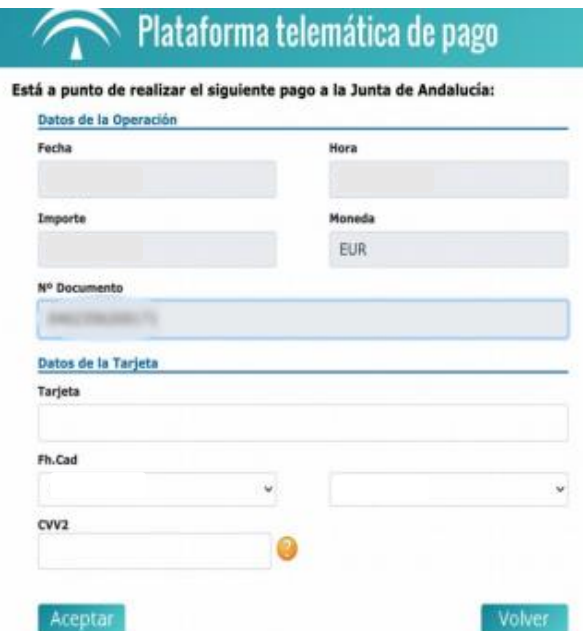

2.- Efectuado el pago aparece el siguiente mensaje:

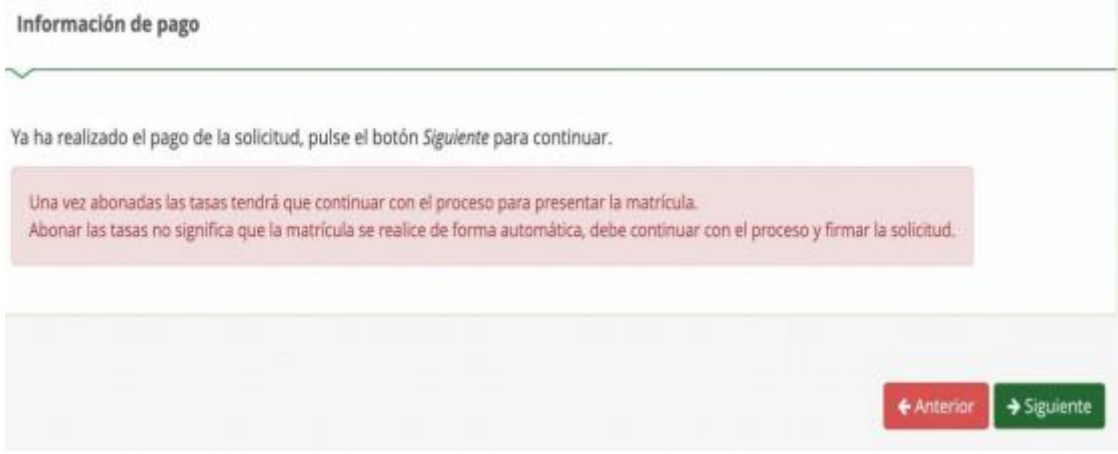

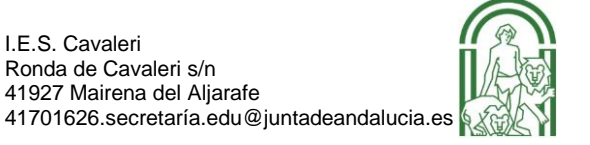

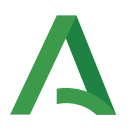

3.- Se mostrará en pantalla el borrador del Documento de solicitud para su comprobación y firma.

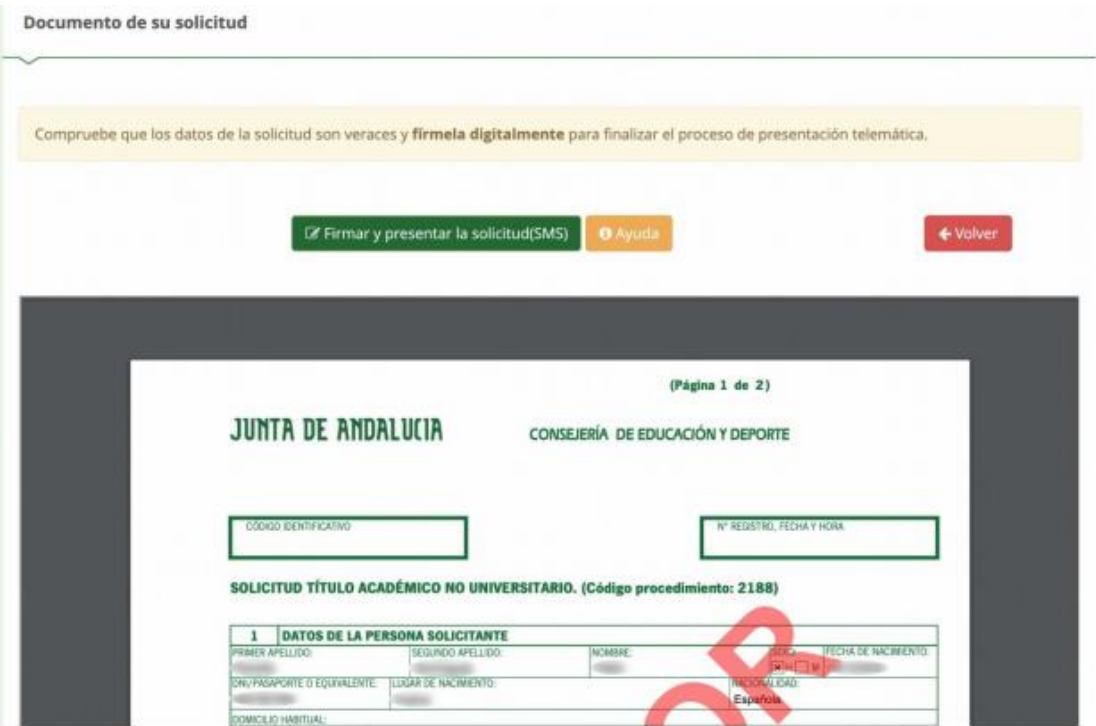

4.-Firmar digital del documento.

Se introduce el número de teléfono móvil al que se enviará la clave para la firma. Una vez realizada la presentación telemática de solicitud se informará y se podrá descargar en PDF.

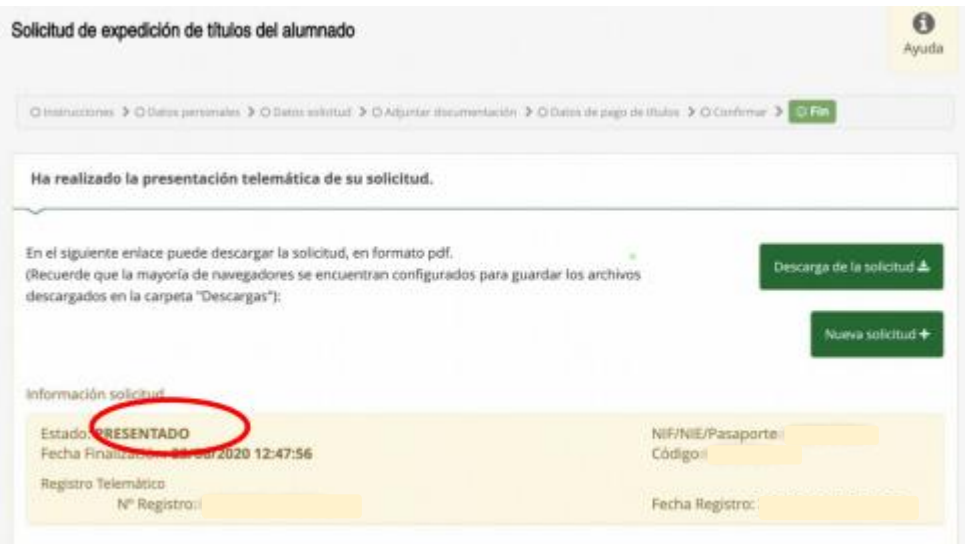

I.E.S. Cavaleri Ronda de Cavaleri s/n 41927 Mairena del Aljarafe

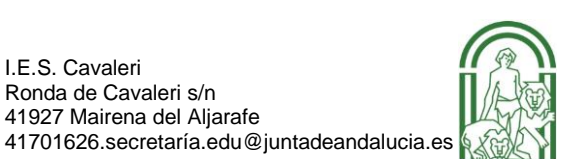